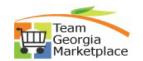

## **Manage Transactions**

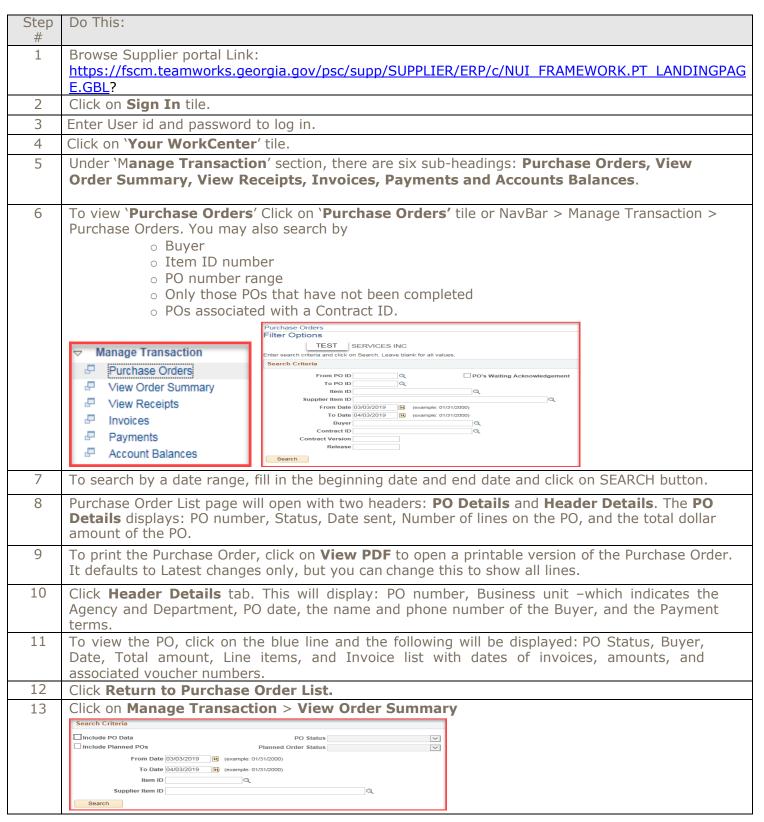

## **Quick Reference Guide Team Georgia Marketplace**

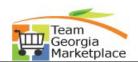

|    | Check the <b>Include PO Data</b> box and fill in the beginning date and end date and click on <b>SEARCH</b> button. The screen shows the Order Schedule for the Supplier. |  |  |  |  |  |  |  |
|----|----------------------------------------------------------------------------------------------------|--|--|--|--|--|--|--|
| 15 | Click on Manage Transaction > View Receipts. Or Click on 'Receipts' tile.                                                                                                 |  |  |  |  |  |  |  |
|    | Review Receipts Filter Options                                                                                                    |  |  |  |  |  |  |  |
|    | Enter search criteria and click on Search. Leave blank for all values.                                                                                                    |  |  |  |  |  |  |  |
|    | Search Criteria                                                                                                    |  |  |  |  |  |  |  |
|    | From Receipt Date   D3/20/2019   (example: 12/31/2000)  To Receipt Date   04/03/2019   (example: 12/31/2000)                                                              |  |  |  |  |  |  |  |
|    | From PO ID Q                                                                                                    |  |  |  |  |  |  |  |
|    | To PO ID Q Shipment Number                                                                                                    |  |  |  |  |  |  |  |
|    | Item ID Q                                                                                                    |  |  |  |  |  |  |  |
|    | Supplier Item ID  Receipt Status                                                                                                    |  |  |  |  |  |  |  |
|    | Search                                                                                                    |  |  |  |  |  |  |  |
| 16 | To search by a date range, fill in the beginning date and end date and click on <b>SEARCH</b> button.                                                                     |  |  |  |  |  |  |  |
| 17 | Review Receipts page will open. The following information is displayed; Receipt ID, Receipt                                                                               |  |  |  |  |  |  |  |
|    | Date, Associated PO number, a description of what was purchased, the number purchased                                                                                     |  |  |  |  |  |  |  |
|    | by Units of measure, and the Status.                                                                                                    |  |  |  |  |  |  |  |
| 18 | Click on a receipt to view the information. Click on <b>Return to Receipt</b> to go back.                                                                                 |  |  |  |  |  |  |  |
| 19 | Click on Manage Transaction > Invoices.                                                                                                    |  |  |  |  |  |  |  |
|    | Review Invoices Filter Options                                                                                                    |  |  |  |  |  |  |  |
|    | Filter Options                                                                                                    |  |  |  |  |  |  |  |
|    | Enter search criteria and click on Search. Leave blank for all values.  Search Criteria                                                                                   |  |  |  |  |  |  |  |
|    | From Invoice Number To Invoice Number                                                                                                    |  |  |  |  |  |  |  |
|    | Item ID Q                                                                                                    |  |  |  |  |  |  |  |
|    | Supplier Item ID                                                                                                    |  |  |  |  |  |  |  |
|    | To Date 04/03/2019 (example: 01/31/2000)  From Amount                                                                                                    |  |  |  |  |  |  |  |
|    | To Amount Approval Status                                                                                                    |  |  |  |  |  |  |  |
|    | Search                                                                                                    |  |  |  |  |  |  |  |
| 20 | To search by a date range, fill in the beginning date and end date and click on <b>SEARCH</b> button. Note                                                                |  |  |  |  |  |  |  |
|    | that the approval status—approved, denied or pending—is one of the options.                                                                                               |  |  |  |  |  |  |  |
| 21 | The following information is displayed: Invoice number, Invoice date, Total amount, Status,                                                                               |  |  |  |  |  |  |  |
|    | and Voucher number. Click on Invoice Number to view the Invoice Detail information. The invoice information                                                               |  |  |  |  |  |  |  |
|    | provided includes Invoice Details, Payments, Purchase Orders, Receipts.                                                                                                   |  |  |  |  |  |  |  |
| 22 | Click on Manage Transaction > Payments.                                                                                                    |  |  |  |  |  |  |  |
|    | Review Payments                                                                                                    |  |  |  |  |  |  |  |
|    | Filter Options                                                                                                    |  |  |  |  |  |  |  |
|    | Enter search criteria and click on Search. Leave blank for all values.                                                                                                    |  |  |  |  |  |  |  |
|    | Search Criteria                                                                                                    |  |  |  |  |  |  |  |
|    | Invoice Number                                                                                                    |  |  |  |  |  |  |  |
|    | Payment Reference                                                                                                    |  |  |  |  |  |  |  |
|    | From Payment Date 03/20/2019 (example: 12/31/2000)                                                                                                    |  |  |  |  |  |  |  |
|    | To Payment Date 04/03/2019 (example: 12/31/2000)                                                                                                    |  |  |  |  |  |  |  |
|    | Search                                                                                                    |  |  |  |  |  |  |  |
| 23 | To search by a date range, fill in the beginning date and end date and click on <b>SEARCH</b> button.                                                                     |  |  |  |  |  |  |  |

## Quick Reference Guide Team Georgia Marketplace

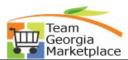

|    | The following information is displayed: Reference number, the Invoice Number, the Payment Date and the amount of the payment.                                                                                                    |              |            |     |            |          |          |  |  |  |
|----|----------------------------------------------------------------------------------------------------|--------------|------------|-----|------------|----------|----------|--|--|--|
| 24 |                                                                                                    |              |            |     |            |          |          |  |  |  |
|    |                                                                                                    |              |            |     |            |          |          |  |  |  |
|    | Invoice Number                                                                                                    | Invoice Date | Amount     |     | Due Date   | Status   | Voucher  |  |  |  |
|    | 1605                                                                                                    | 12/16/2021   | \$.000.00  | USD | 12/16/2021 | Pending  | 00422207 |  |  |  |
|    | 1567                                                                                                    | 11/10/2021   | \$0.000.00 | USD | 11/10/2021 | Approved | 00735807 |  |  |  |
| 25 | If there is an Invoice that is outstanding, the Supplier can see the date of the invoice, the amount, the date the invoice is scheduled to be paid and that this payment has been approved—along with the associated voucher number. |              |            |     |            |          |          |  |  |  |
| 26 | Click on the invoice number and the description of the goods sold and payment terms or                                                                                                    |              |            |     |            |          |          |  |  |  |
|    | discounts associated with the award will be displayed.                                                                                                    |              |            |     |            |          |          |  |  |  |
|    | END                                                                                                    |              |            |     |            |          |          |  |  |  |